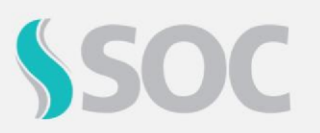

Abaixo, veja as etapas que você deve executar para utilizar o GRO no SOC:

## **Etapa 1 – Cadastrar Responsáveis**

No SOC, ao emitir o **PGR**, poderemos definir alguns **profissionais responsáveis** a serem exibidos no documento. Para isso, é necessário que esses profissionais estejam **devidamente cadastrados** e configurados no sistema.

- Acesse Menu > Administração > Pessoas/Acessos > Pessoas ou utilize o código **189**;
- **Selecione** o profissional desejado ou clique em **Incluir** para cadastrá-lo;
- Na aba **Atividades**, habilite a opção **Responsável**;
- Após gravar as alterações, clique no ícone **Empresas do Responsável**;
- Configure nos campos **Avaliador PGR** e/ou **Responsável Técnico PGR**, por quais documentos o profissional será definido como responsável.
- Lembre-se de inserir também o **Período** de atividade e em quais **Empresas** o mesmo estará disponível.

## **Etapa 2 – Criar Tipos de SOCGED**

Os Tipos de SOCGED são utilizados para **classificar os arquivos armazenados** no sistema por meio do módulo SOCGED.

Com os recursos do GRO, será possível incluir arquivos durante a criação de **Planos de Ação** e na **emissão do PGR**. Para isso, precisamos possuir esses Tipos de SOCGED criados.

- Acesse Menu > Administração > SOCGED > Tipos de SOCGED ou utilize o código **623**;
- Clique em **Incluir** e associe a classificação **GRO - Plano de Ação**;
- Depois, inclua outro cadastro e associe a classificação **PGR**;
- Recomendamos que você crie **um Tipo de SOCGED para cada classificação**, pois isso facilitará a pesquisa das informações no futuro.

## **Etapa 3 – Criar Textos Padrões**

Os Textos Padrões poderão ser associados no momento da emissão do PGR.

Eles servirão para **complementar** o documento com a **parte textual**, podendo ser definidos como **Introdução** ou **Conclusão**, tanto do **Inventário de Riscos** quanto do **Plano de Ação**.

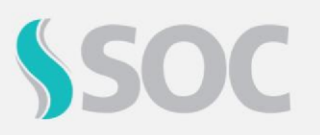

Para cadastrar os textos padrões, siga as etapas:

- Acesse Menu > Cadastros > Meu SOC > Laudos/Textos Padrões ou use o código **272**;
- Clique em **Incluir**, defina um nome para o texto e habilite as opções **Inventário de Riscos**, **Plano de Ação** ou **PGRTR**, de acordo com o objetivo do texto. E não esqueça de vincular a empresa que utilizará esses textos;
- Por fim, grave as alterações e use o ícone **Incluir Itens** para inserir as informações do texto e editá-las conforme sua necessidade.

#### **Etapa 4 – Criar EPI e EPC**

Estes cadastros são simples, mas muito eficientes, pois podem ser utilizados várias vezes enquanto você ou sua empresa estiver operando o **SOC**. Então, é recomendado criar esses itens antes de começar a implementar o uso destas ferramentas no seu dia a dia. Caso você já possua estes itens criados em sua base, é importante mantê-los sempre atualizado!

Para realizar esses cadastros, siga as etapas:

- **Cadastro de EPI**: Menu > Cadastros > Segurança > EPI ou utilize o código **164**;
- **Cadastro de EPC**: Menu > Cadastros > Segurança > EPI ou utilize o código **180**;
- Clique em **Incluir** e preencha todas as informações necessárias;
- Por fim, grave as informações.

## **Etapa 5 – Configuração da Matriz de Avaliação de Risco**

A **Matriz de Avaliação de Riscos** é uma ferramenta de gerenciamento de riscos que permite identificar, de forma visual, os riscos que mais afetam os funcionários em seus locais de trabalho. Ela consiste em uma tabela baseada em duas dimensões: probabilidade e impacto. Por meio destas dimensões, é possível calcular e visualizar a classificação do risco, ou seja, o resultado da classificação do risco, indica em qual categoria da matriz o risco se encaixa.

Para configurá-la, siga as etapas abaixo:

- Acesse Menu > Cadastros > Estrutura > Empresa/Cliente ou utilize o código **337**;
- Em seguida, clique no ícone **Configurar Matriz de Avaliação de Risco** e em **Incluir**. É importante reforçar que este ícone será exibido somente ao usuário configurado com acesso ao item **Configurar Matriz de**

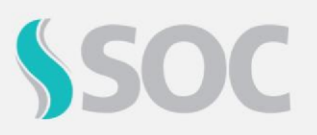

**Avaliação de Risco**. Além disso, este deverá estar logado na Empresa Principal;

- Por fim, defina se a Matriz será do tipo 4x4 ou 5x5 e as demais informações solicitadas pelo sistema.
- Após realizada a configuração da Matriz, clique em **Gravar**.

## **Etapa 6 – Habilitar exibição de Riscos no PGR**

No SOC, para que um Risco esteja **disponível** para ser exibido no **PGR**, é necessário que ele possua a opção "Inventário de Riscos" habilitada em seu cadastro.

Faça essa configuração nos Riscos desejados executando as seguintes etapas:

- Acesse a **Empresa Principal**;
- Acesse Menu > Cadastros > Segurança > Risco ou use o código **191**;
- Selecione o **Risco** desejado;
- Clique em **Alterar** e, na aba Relatório, habilite o parâmetro **Inventário de Riscos**.
- Por fim, use o ícone **Atualizar Este Risco para Outras Empresas** para que o cadastro seja alterado também nas empresas clientes que possuem esse Risco.

## **Etapa 7 - Aplicação de Riscos**

O próximo passo para alimentar o GRO é realizar a aplicação de riscos. Esta etapa está relacionada à obrigatoriedade das empresas, conforme previsto no item 1.5.3.2 da NR-1, de "identificar os perigos e possíveis lesões ou agravos à saúde".

- Acesse por Menu > Cadastros > Segurança > Grupo de Exposição ou utilize código **192**;
- Habilite a opção **Consulta e Aplicação de Riscos**;
- Selecione o risco;
- Clique no ícone **Alterar Aplicação de Riscos para o Grupo de Exposição**;
- Selecione as hierarquias que deseja aplicar.

## **Etapa 8 - Caracterizando os Riscos**

Seguindo o previsto no item 1.5.3.2 da NR-1, de "avaliar os riscos ocupacionais indicando o nível de risco", agora é a etapa de caracterizar os riscos que aplicamos.

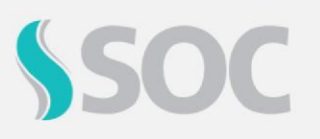

- Navegue por Menu > Cadastros > Segurança > Grupo de Exposição ou utilize código **192**;
- Habilite a opção **Consulta e Aplicação de Riscos**;
- Selecione o Risco a ser caracterizado;
- Clique no ícone Característica do Risco;
- Serão exibidas as hierarquias onde o risco está aplicado, e basta clicar no **contexto** desejado para caracterizar.

Agora a tela de **Característica do perigo/fator de risco** será exibida, onde você deve preencher uma série de informações referentes a avaliação do risco, separadas por grupos:

- Identificação
- Prevenção e controle
- Exposição
- Avaliação

Para atender à necessidade de avaliação constante dos riscos, conforme proposto na NR-1, esta tela conta com o recurso de **versões da característica**. Com isso, quando for necessário informar mudanças na exposição ao risco, você poderá **criar uma nova versão**, definindo sua data de vigência.

As versões podem ser identificadas como **Vigente** (com o período atual), **Histórica** (com período retroativo), ou **Projeção** (com período futuro).

## **Etapa 9 - Inventário de Riscos**

De acordo com a NR-1, o **Inventário de Riscos** é uma consolidação de avaliações e identificações de riscos ocupacionais. No SOC, a tela de Inventário de Riscos permite consultar um **resumo** dos perigos, medidas de controle, entre outras informações.

Navegue por Menu > Tarefas > Programa de Gerenciamento de Riscos Ocupacionais ou utilize o código **1283**.

Nesta tela serão exibidos os perigos/fatores de risco que estão **aplicados** e **caracterizados** para a hierarquia em questão.

Ao pesquisar os contextos da empresa, pode ser que sejam sinalizadas pendências relacionadas à exposição dos riscos, que necessitam de alguma ação do usuário. Você pode conferir mais detalhes dessas possíveis pendências consultando a aba **Inventário de Riscos - Indicadores**.

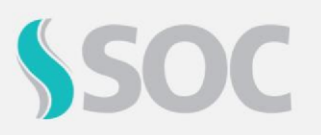

# **GRO/PGR Aplicação por Grupo de Exposição**

Após realizar a correção dessas pendências, você poderá utilizar o ícone **Atualizar** disponível na parte superior da tela. Com isso, o sistema realizará a atualização das pendências e os dados atualizados estarão disponíveis no **dia seguinte**.

#### **Etapa 10 - Plano de Ação**

O Plano de Ação tem como objetivo acompanhar **revisões** e **medidas** que deverão ser implementadas na empresa em relação ao acompanhamento dos fatores de riscos dos funcionários.

- Navegue por Menu > Tarefas > Programa de Gerenciamento de Riscos Ocupacionais ou utilize o código **1283**;
- Clique na aba **Plano de Ação** e clique no botão **Nova Ação**;
- Você poderá preencher informações como prioridade, data limite, responsável e contexto.

## **Etapa 11 - Emissão do PGR**

Agora que finalizamos todas as configurações e cadastros necessários, podemos emitir o PGR.

Navegue por Menu > Tarefas > Programa de Gerenciamento de Riscos Ocupacionais.

- Clique no botão **Imprimir Documentos**;
- Selecione **Documentos PGR.**
- No campo **Tipo de Documento**, selecione entre **NR01**, **NR18**, **NR31** ou **Outros**;
- Preencha o campo **Data de Emissão**;
- Configure e selecione o **contexto** que será exibido no documento;
- Defina no campo **Vigência do PGR**, a data da característica do risco;
- Preencha o período do **Plano de Ação**;
- Realize as demais parametrizações disponíveis na tela, de acordo com a sua necessidade;
- Clique no botão **Gerar documentos** para emitir o PGR.

Para mais detalhes sobre o módulo **GRO – Gerenciamento de Riscos Ocupacionais**, acesse a nossa Central de Ajuda no SOC, por Menu > Administração > Central de Ajuda > Manual > Tópico 61. GRO - Gerenciamento de Riscos Ocupacionais.